# JMTC PowerGate3 Tool Instructions

#### **CAUTION!**

Always return the ECU back to the stock setup before going to the dealer, if the ECU is updated/re-flashed it will wipe out the PG tuned file. If the PG tuned file is whipped out the PG will no longer work. The PG is designed to be used on one car only so if the file that was uploaded on is destroyed the PG will be useless.

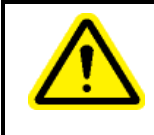

#### **CAUTION!**

If the car has previously been tuned it will need to be restored back to the OEM configuration before tuning.

- 1. Download the latest version of the JMTC.exe user upload/donload Software (JMTC.exe) from our website at [http://www.jmturbocoopers.com/PowerGate-Info-Downloads.html.](http://www.jmturbocoopers.com/PowerGate-Info-Downloads.html)
- 2. Extract the JMTC.exe file by right clicking on it and selecting **Extract All**. If you have Windzip or Winrar installed on the PC the button may be named **Extract Here** or E**xtract to File**. If you use the Extract to File function you may be required to name the new file in the destination bar before it will extract the file/s.

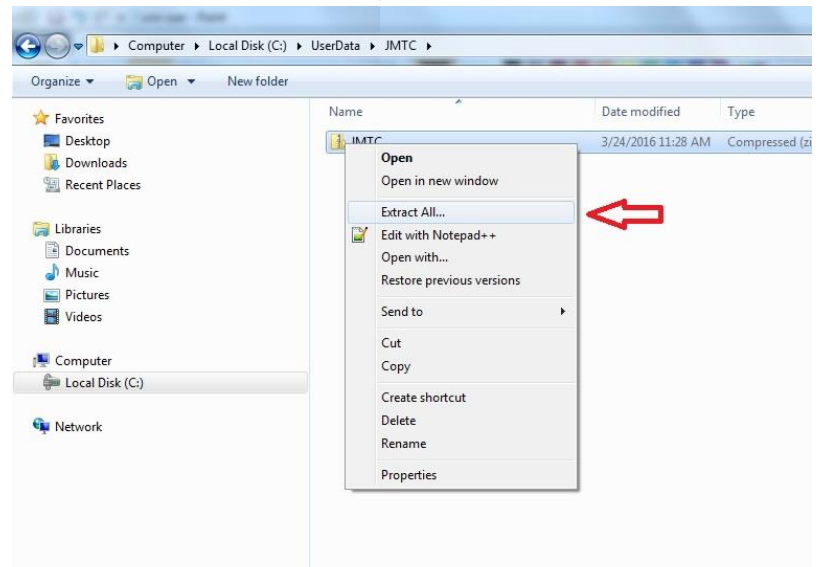

3. Make sure your computer is connected to the internet and then double click on the JMTC setup file to launch the application to install the interface software.

- 4. Follow the instructions on screen. Select "Continue" for any windows compatibility messages. For Windows 7 and Vista: After installed, right click on the flash scan icon on the desktop, select "run as administrator". This prevents random error messages.
- 5. At the end of installation the software will automatically open and a message box will be present prompting you to connect the device with the supplied USB cable.

Note: The PowerGate software will now automatically update latest software version. Allow the PG to continue the update un-interrupted. If the connected PC is not connected connect now so that it can finish updating.

6. Once the updates are complete, the  $PG$  will display the main window.

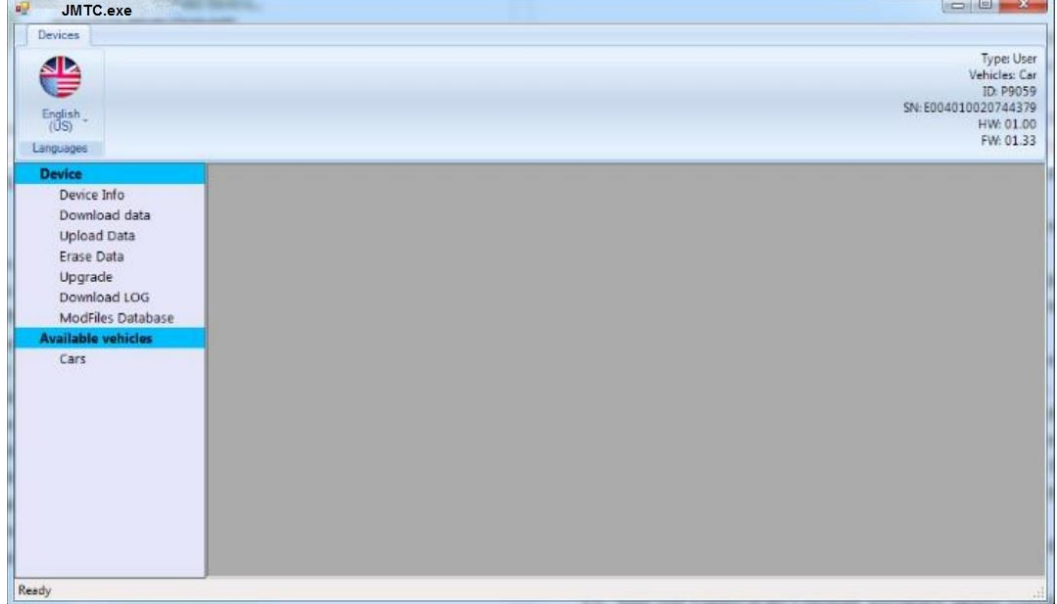

- 7. Disconnect the PG from the PC.
- 8. Using the supplied OBD converter cable, connect the PG 3 tool to your vehicle's Diagnostic Port connector.
- 9. Insert the Key but keep your foot of the break and press the start button to turn the car into accessory mode. Accessory mode should be on but the engine off, the check engine light will be lit and gas gauge will function when the accessory mode is on.
- 10. After connecting to the car, the tool will boot up and is now ready to download/create the stock ECU calibration file.
- 11. Select the "Tuning" option in the upper left-hand corner and follow the on-screen instructions to select your appropriate vehicle and read the file. Not all configurations are in the file for all R series Mini Coopers select R55, for Peugeots select a similar model with the THP engine.
- 12. Once the ECU read out is completed, reconnect the PG 3 tool with your PC and re-open the user console (use the icon now on your desktop from the prior installation).
- 13. Select the option **Download Data** and click **START** in the main window.
- 14. When the operation is complete, save the file on your desktop with the name as indicated: <First Name>\_<Last Name>\_<Vehicle Type>.usr

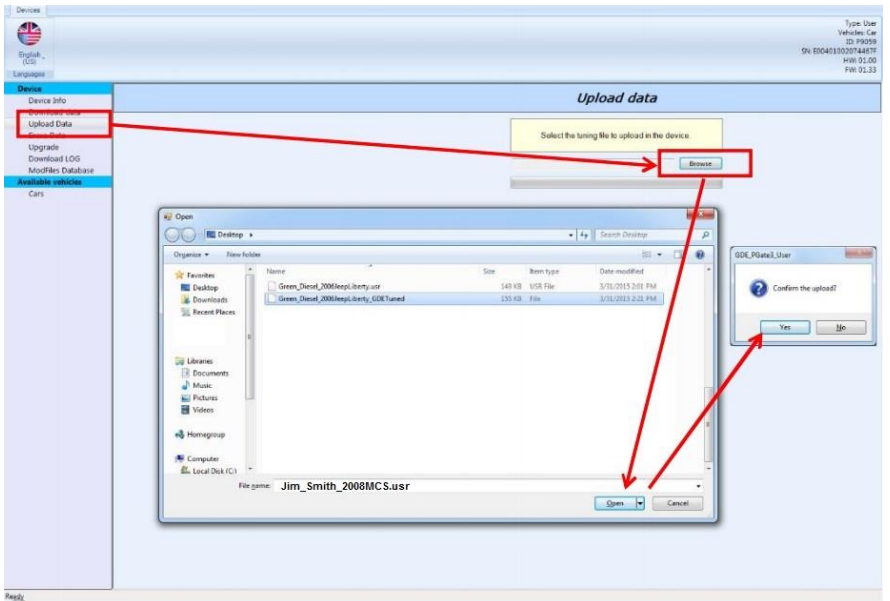

- 15. Email the file you just saved to the JMTC Support Team at support@jmturbocoopers.com
- 16. You will receive a file back from JMTC a file named <First Name>\_<Last Name>\_<Vehicle Type>\_Tuned.usr .
- 17. Save this file to a known location on your PC, we recommend in the same directory as the file obtained in step 14.
- 18. Reconnect the PowerGate3 tool and open again the user console software.
- 19. Select **Upload Data** and then click the **Browse** button to select the file received in step 14.

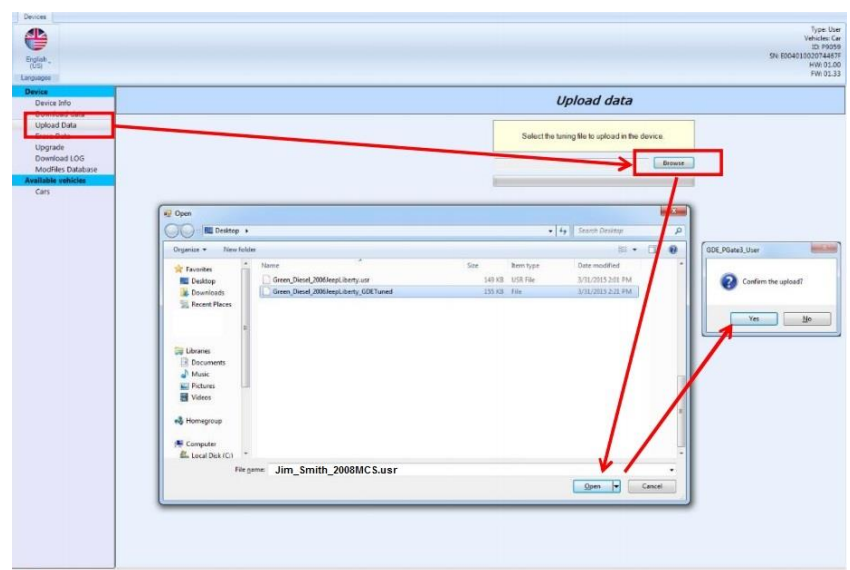

- 20. The user console software can now be closed and the tool disconnected from your PC.
- 21. Connect the OBD cable to the vehicle OBD port and the PGate3 tool.
- 22. Turn on the Accessory function but do not start the engine.
- 23. In some cases, the tool will automatically re-verify the installed tune file and will then prompt you to proceed with the re-flash. If not, select again **Tuning** button in the upper left hand corner of the screen and the tuning prompt will appear.
- 24. After selecting yes, a screen will appear showing the available tunes. There will be at top the Original File (stock tune) and depending on the options you purchased, one or more JMTC tunes will be available.
- 25. Select the appropriate tune you upload/flash to the ECU and then select the right arrow to begin the process. Depending on the vehicles ECU the process could take 30 minutes or more, however in most cases the tune will install in under 10 minutes.
- 26. Once the operation is completed, you are ready to feel the performance of your newly JMTC tuned vehicle!

*note; that the PGate3 Flash Tool is locked to the VIN of your vehicle and can only be used with it. If you wish to use your PGate3 tool in the future on a different vehicle (due to sale of vehicle, loss/stolen, etc) please contact JMTC for available options.*

## Appendix A: Downloading PG3 user errors/problems uploading downloading

In 99% of all circumstances, the PGate3 tool works without any issues. Most problems are crated by not having the car in accessory mode or having a pre-tuned ECU. However, in case of an error during the reading and/or writing process, or for any other errors the tool might

have, the below steps will help you to send us the necessary Information from your tool for further support.

- 1. Connect the PGate3 tool to your PC and then open the user console software.
- 2. In the left side menu, click on "Download LOG" and then in the main window click "START". When the "Save As…" window appears, please save the file with the name in the indicated format: <First Name>\_<Last Name>\_<Type of Vehicle> \_<Date(DDMMYYY)>.usrlog

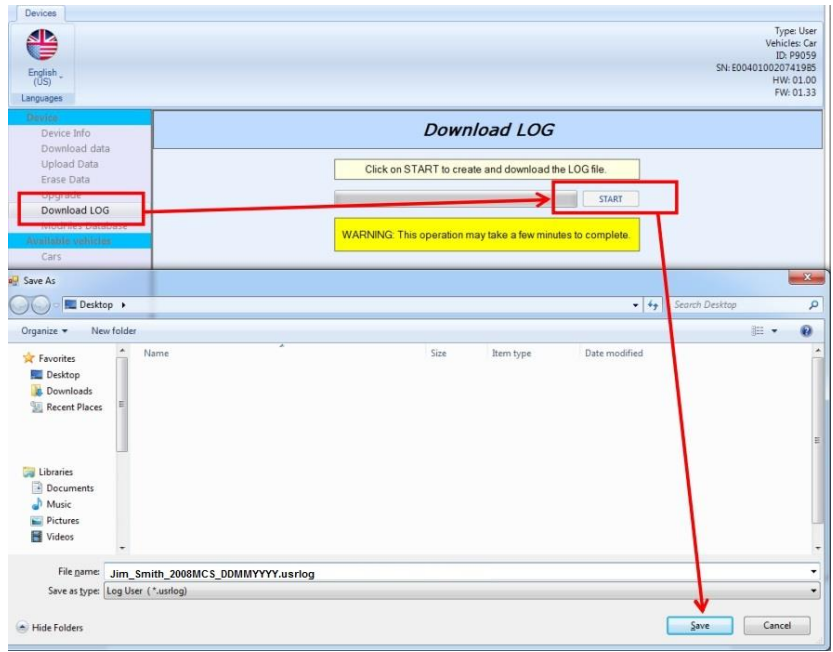

3. Email the user log file to: support@jmturbocoopers.com for processing and feedback.

### Appendix B: Windows 8 / 8.1 – Disable Driver Signature Enforcement

1. Hold down the Windows key on your keyboard and press the letter C to open the Charm menu, then click the gear icon (Settings).

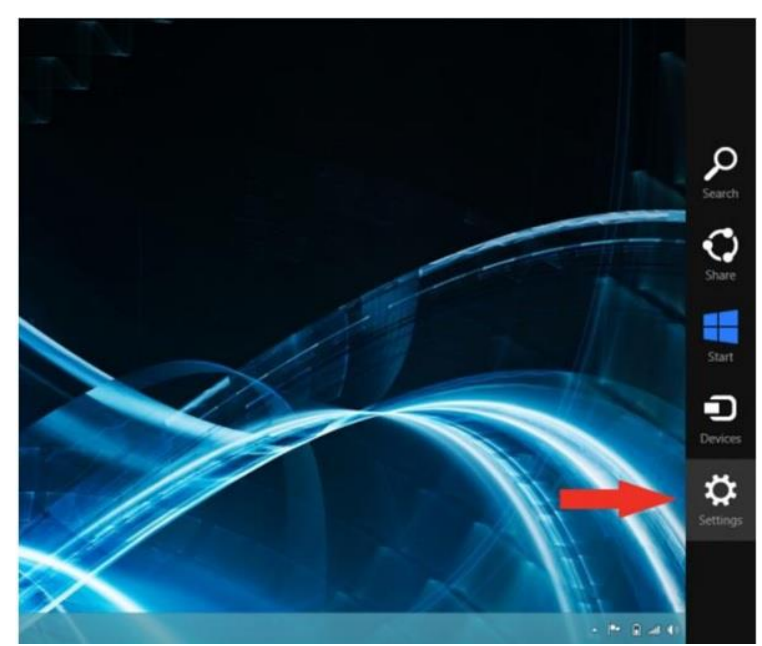

2. Click More PC Settings.

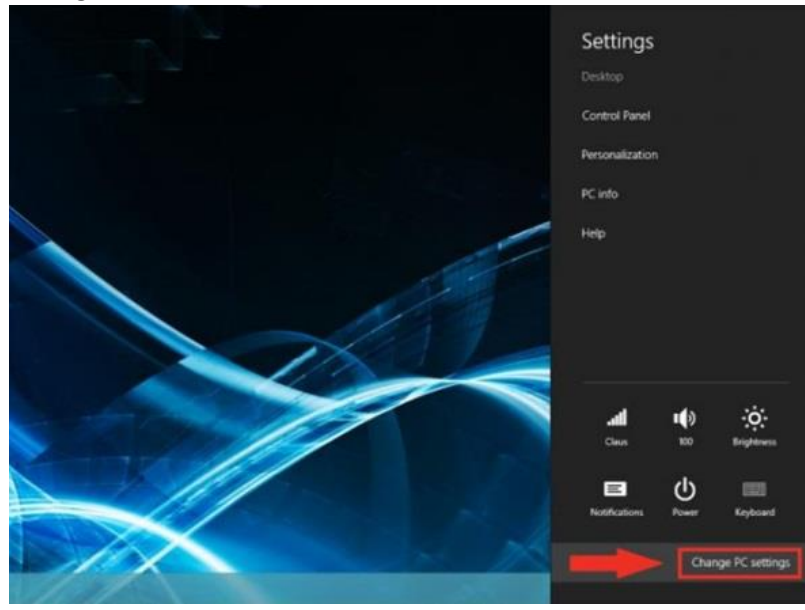

- 3. Click General.
- 4. Windows 8: Under Advanced Startup, click Restart Now.

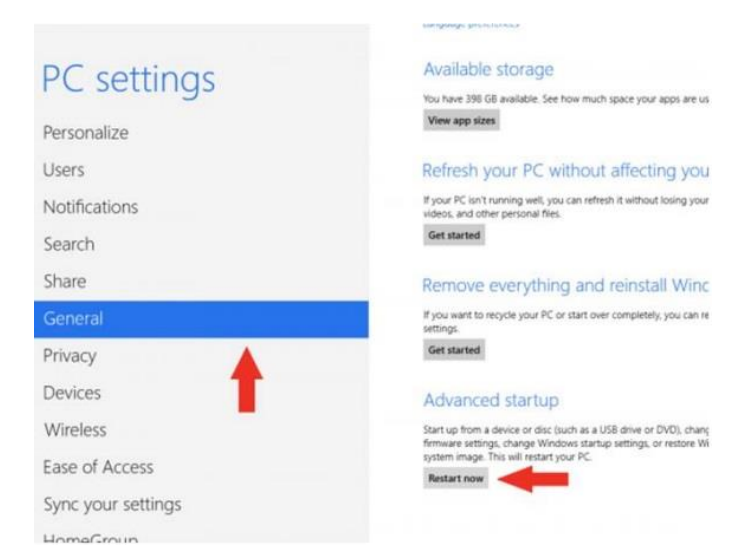

Windows 8.1: Change PC Settings -> Update & Recovery -> Recovery -> Restart Now 5. After your computer restarts, click Troubleshooting.

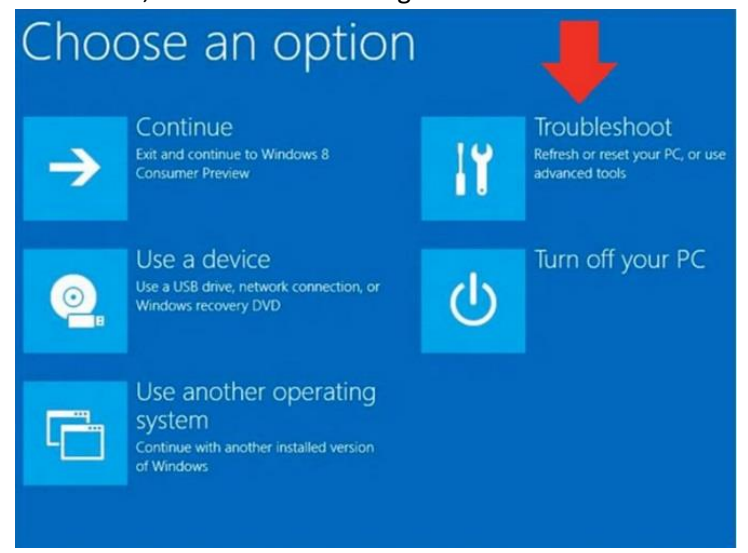

6. Click on Advanced Options.

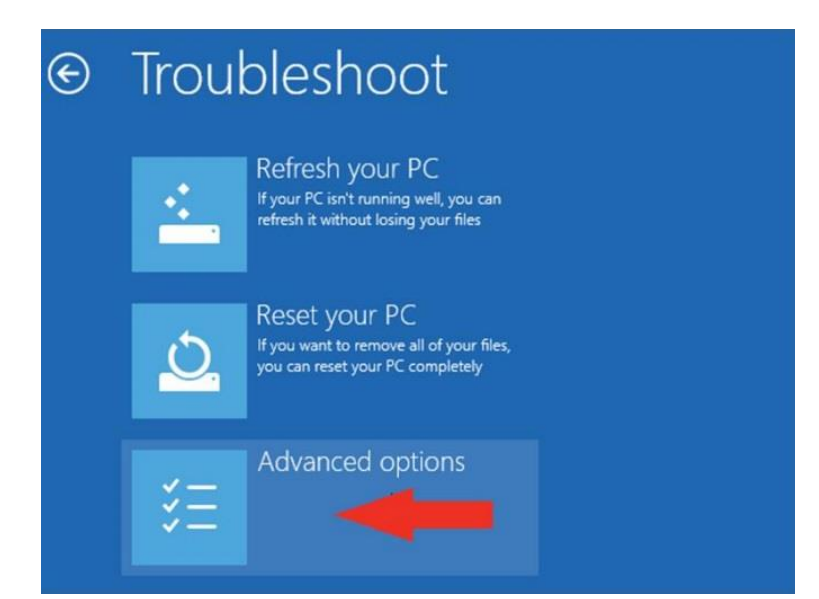

7. Click Startup Settings.

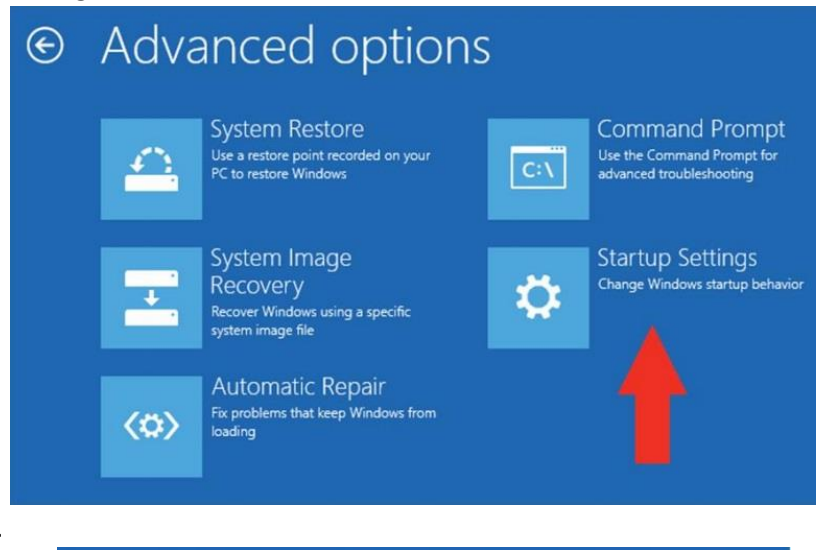

8. Click Restart.

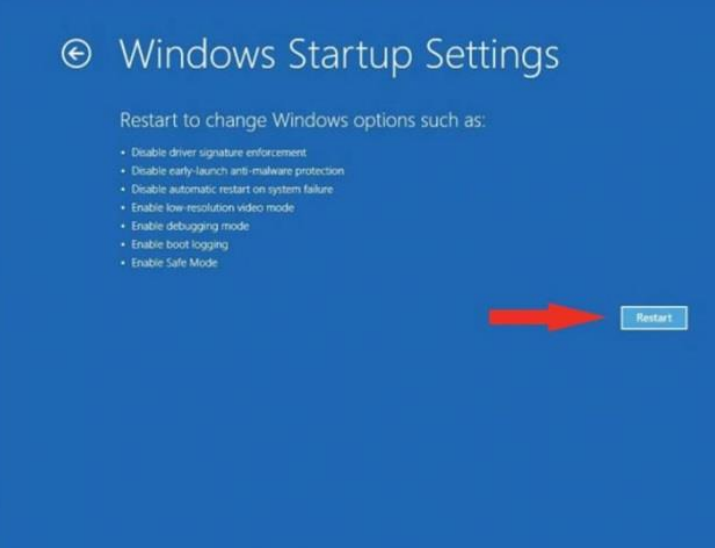

9. After restarting your computer a second time, choose Disable driver signature enforcement from the list by typing the number 7 on your keyboard.

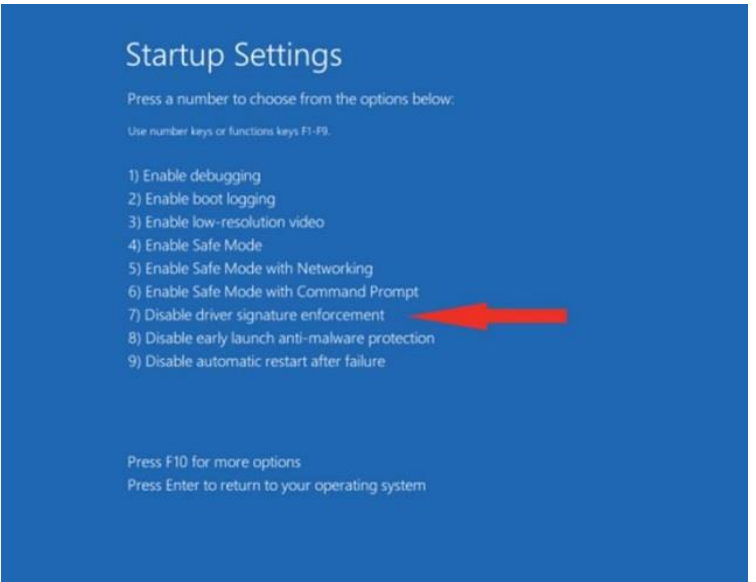

10. After restarting, you can proceed to install the JMTC PowerGate3 Console software. You might see the below message box indicating that Windows cannot verify the publisher of the drivers. Please click Install This Driver Software Anyway in order to continue the installation process.

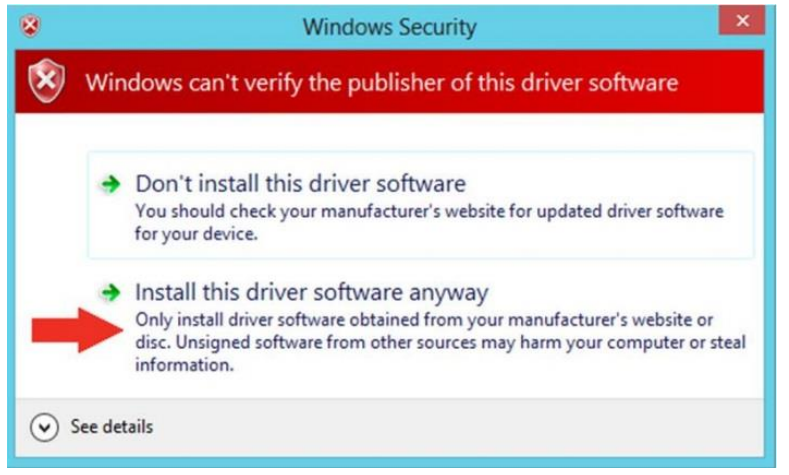